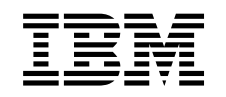

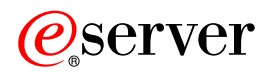

iSeries A szervermodell bővítése

 $V5R2$ 

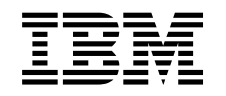

# @server

iSeries

A szervermodell bővítése

 $V5R2$ 

## **Tartalom**

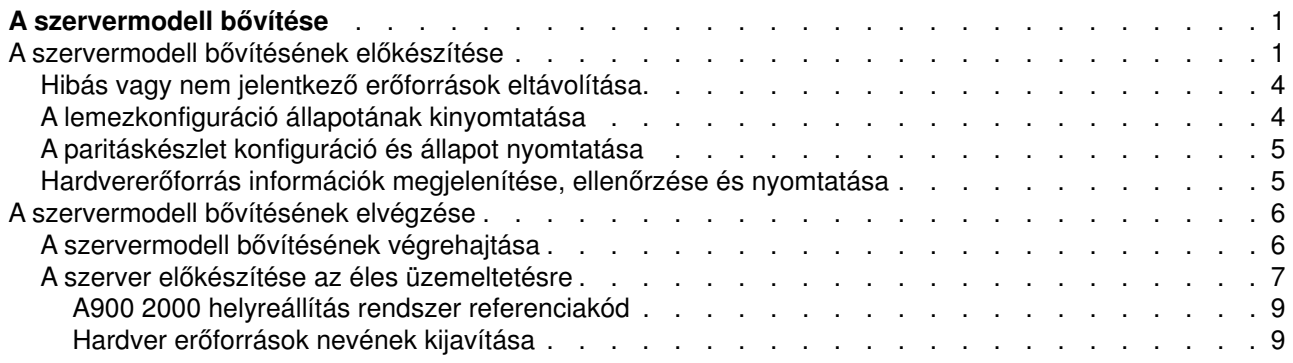

## <span id="page-6-0"></span>**Aszervermodell bővítése**

Ez a témakör ismerteti, hogyan kell bővíteni az új szervermodellre. A feladatok megkezdése előtt végezze el a következő feladatokat:

- 1. [Tervezze meg a bővítést.](rzamdplanupgrade.htm)
- 2. [Frissítsen OS/400 V5R2 kiadásra.](rzamdswupgrade.htm)

Telepítenie kell az OS/400 V5R2 legutolsó mentését és összesített javítási (PTF) csomagját a szerverre a frissítés megkezdése előtt. Ha egy particionált szervert bővít, akkor telepítenie kell az OS/400 V5R2 legutolsómentését és összesített javítási (PTF) csomagját a forrásszerver összes partícióján. További információkat az Info APAR II13365 leírásban talál, az [iSeriesés AS/400 technikai támogatás webhelyen.](http://www.ibm.com/eserver/iseries/support/)

Majd a szervermodell bővítéséhez kövese az alábbi lépéseket:

1. **Készítse elő a szervermodell bővítését.**

Válassza ki a környezetnek megfelelő eljárást:

- v Nem particionált szerverek esetén olvassa el a [Felkészülés a szervermodell bővítésére](rzamdhwupgradesiteprep.htm) című témakört.
- v Particionált szerverek esetén olvassa el a [Felkészülés a particionált szervermodell bővítésére](rzamdhwupgradepreplpar.htm) című témakört.
- 2. **[Hajtsa végre a szervermodell bővítését.](rzamdhwupgradeproc.htm)**

Végezze el a szükséges erőforrás kezelési feladatokat és készítse fel a célszervert az éles üzemeltetésre.

A témakör PDF változatának megtekintéséhez vagy letöltéséhez válasszon a következők közül:

- [A szervermodell bővítése](rzamdhwupgrade.pdf) (93 KB)
- v [A particionált szervermodell bővítése](rzamdhwupgradelpar.pdf) (97 KB)

A bővítésekkel kapcsolatos más témakörök megtekintéséhez vagy nyomtatásához olvassa el [A témakör](rzamdprintthis.htm) [nyomtatása](rzamdprintthis.htm) című részt.

## **Aszervermodell bővítésének előkészítése**

Ez a témakör azt ismerteti, hogy hogyan kell felkészülni a szerver bővítésére. Mielőtt ezeket a feladatokat megkezdi, végezze el a szükséges [bővítéstervezést.](rzamdplanupgrade.htm) Majd a szerverbővítés előkészítéséhez végezze el a következő feladatokat:

#### **Abővítés előkészítése**

- 1. Szerezze be és olvassa el a megelőző szerviztervezési (PSP) információkat. A V5R2 PSP dokumentuma az SF98166. Keresse meg a dokumentumban azokat a legfrissebb információkat, amelyek a bővítést befolyásoló körülményekre vonatkoznak.
- 2. Olvassa el a [Jegyzék a felhasználóknak](http://publib.boulder.ibm.com/pubs/html/as400/v5r2/ic2924/info/rzaq9.pdf) című kiadványt. Ez a dokumentum olyan szoftver- és hardvermódosításokkal kapcsolatban tartalmaz információkat, amelyek esetleg befolyásolhatják az Ön rendszerének működését.
- 3. Tekintse meg az [Áttérés webhelyet](http://www.ibm.com/eserver/iseries/migration)  $\blacktriangleright$ . Ez a webhely információkat tartalmaz a jelenlegi áttérési és bővítési útvonalakkal kapcsolatban, továbbá hivatkozásokat a kapcsolódó Redbook kiadványokra, és információkat arra vonatkozóan, hogy hogyan kell átalakítani az SPD csatlakoztatású I/O eszközöket PCI csatlakoztatásúakra.
- 4. Olvassa el a [Teljesítménykezelés](http://www-1.ibm.com/servers/eserver/iseries/perfmgmt/resource.htm) **Warett köz** webhelyen található *Teljesítményfunkciók kézikönyvet*. Ez a kézikönyv a szerver teljesítményével kapcsolatos információkat nyújt, és hasznos mindazon vásárlók számára, akik frissíteni kívánják szervereiket és szoftvereiket.

5. Amikor archívumokat rendel, lépjen kapcsolatba a szervizképviselővel, és beszélje meg vele a szervermodell bővítésének időpontját.

#### **Aforrásszerver előkészítése**

Győződjön meg róla, hogy telepítette az OS/400 V5R2 legutolsó mentését és összesített javítási (PTF) csomagját a forrásszerveren.

További információkat az Info APAR II13365 leírásban talál, az [iSeriesés AS/400 technikai támogatás](http://www.ibm.com/eserver/iseries/support/) [webhelyen.](http://www.ibm.com/eserver/iseries/support/) Az OS/400 telepítésével kapcsolatban olvassa el a [Frissítés OS/400 V5R2 kiadásra](rzamdswupgrade.htm) című leírást.

- 1. Telepítse a javításokat (ideiglenes programjavítások vagy PTF-ek). A témakörben található információk segítségével helyezze el a javításokat a forrásszerveren, mielőtt bővít a célszerverre.
- 2. Ellenőrizze, hogy minden alkalmazás fut-e.
- 3. Végezzen eszközkonfiguráció tisztítást a következők szerint:
	- a. A Vonalleírások kezelése parancs (WRKLIND) segítségével tekintse meg és törölje a nem használt vonalakat és vonalleírásokat.
	- b. Az eszközleírások kezelése parancs (WRKDEVD) segítségével törölje a nem használt eszközleírásokat.

**Megjegyzés:** Ezen parancsok segítségével megtekintheti és ellenőrizheti, hogy a felsorolt leírások mindegyike használatban van-e. Ha biztos benne, hogy valamelyik nincs használatban, akkor törölje. Ha nem biztos benne, akkor hagyja meg.

- 4. [Távolítsa el azokat a hibás vagy nem jelentkező erőforrásokat,](rzamdrmvresources.htm) amelyek már nem csatlakoznak létező hardverekhez.
- 5. Távolítson el logikailag minden olyan lemezegységet, amely a bővítés során el lesz távolítva (például azokat a lemezegységeket, amelyek olyan SPD alapú bővítőegységekben helyezkednek el, amelyek nem lesznek átalakítva, hanem el lesznek távolítva a szerverbővítés során). További információkért olvassa el a ″Lemezegység eltávolítása háttértárból″ című részt a 20. fejezetben. ″Háttértárak kezelése″

a Rendszermentés és visszaállítás című kiadványban. **Megjegyzés:** Azok a lemezegységek, amelyeket fizikailag nem távolítanak el, az IPL során

visszakerülhetnek a konfigurációba.

- 6. Gondoskodjon róla, hogy a konzol be legyen állítva és készen álljon.
- 7. A Konfigurációs forrás lekérése (RTVCFGSRC) parancs segítségével építsen fel egy forrásfájl membert a megadott létező vonalhoz, vezérlőhöz és eszközleíráshoz. Erre a konfigurációs forrásra akkor lesz szüksége, ha valamelyik konfigurációs objektumot manuálisan kell módosítani vagy újra létrehozni.
- 8. Teljesítményadatok gyűjtése. A forrásszervertől gyűjtött teljesítményadatokat összehasonlítási alapként használhatja, amikor a bővítés befejezése után a célszerver teljesítményét összeveti a forrásszerver teljesítményével.
- 9. A 21-es GO SAVE lehetőség segítségével mentse a teljes szervert egy olyan szalagos meghajtóra, amely kompatibilis a célszerver szalagos meghajtójával. Ez létfontosságú lépés arra az esetre, ha hiba történne a szerver bővítése során. A szalagos meghajtók kompatibilitásának meghatározásához keresse fel a [Tárolási megoldások](http://www-1.ibm.com/servers/eserver/iseries/hardware/storage/)

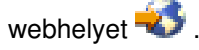

#### **Dokumentálja a forrásszervert**

A bővítés előtt biztosítsa a forrásszerver teljes dokumentálását a következő feladatok elvégzésével:

- 1. Használja a következők egyikét a forrásszerver dokumentálásához:
	- v Ha hazájában és régiójában a Megrendelési információs fájlok kezelése (WRKORDINF) parancs támogatva van, és a telepített szerver alkalmas az Elektronikus ügyféltámogatás használatára, akkor tegye a következőt:
- a. A parancssorba írja be a WRKORDINF parancsot.
- b. A következő képernyőn írja be az 1. lehetőséget (Küldés az IBM-nek) a QMA*nnnnn* mellé, ahol *nnnnn* a szerver sorozatszáma, majd nyomja le az **Enter** billentyűt.
- v Ha a Megrendelési információs fájlok kezelése (WRKORDINF) parancs használatára nincs lehetőség, akkor tegye a következőt:
	- a. A parancssorba írja be a DSPSFWRSC \*PRINT parancsot.
	- b. Nyomtassa ki a spoolfájlt.
- 2. Nyomtassa ki a szerver lemezkonfigurációjának állapotát.
- 3. Nyomtassa ki a szerver paritáskészlet konfigurációját és állapotát. Ezen információk segítségével elemezheti és megtervezheti a lemezegységek konfigurációját és védelmét. Az információk segítségével a bővítés során felmerülő problémákat is elháríthatja.
- 4. Jelenítse meg, ellenőrizze és nyomtassa ki a hardver erőforrások adatait. A témakörben találhatóinformációk segítségével rögzítse a hardver erőforrások adatait, hogy a bővítés után el tudja végezni a szükséges erőforrás kezelést.
- 5. Nyomtassa ki a rendszerkonfigurációs listát. Ez a dokumentum a szerver jelenlegi konfigurációjának részleteit tartalmazza.
- 6. Nyomtassa ki az összes javítás (ideiglenes programjavítás vagy PTF) állapotát a forrásszerveren a következő parancs beírásával:

```
DSPPTF LICPGM(*ALL) OUTPUT(*PRINT)
```
Ezen információk segítségével ellenőrizheti, hogy a forrásszerver a legfrissebb javításokkal rendelkezik-e.

- 7. Jegyezze fel a forrásszerver IPL típusát és módját, hogy a bővítés után vissza tudja állítania szervert ebbe a módba.
	- IPL típus =  $\frac{1}{2}$
	- $\cdot$  IPL mód =

#### **Felkészülés a szervizképviselő fogadására**

- 1. Jegyezze fel a felhasználói azonosítókat és a jelszavakat a szervizképviselő számára.
- 2. Gyűjtse össze a következő nyomtatott információkat a szervizképviselő számára:
	- Rendszerkonfigurációs listák
	- Lemezkonfigurációs állapot
	- Paritáskészlet konfiguráció és állapot
	- Eszközleírások
	- Vezérlőleírások
	- PTF szint
	- Leíró azonosítók helye
- 3. Jegyezze fel a következő rendszerváltozók beállításait:
	- $\cdot$  QAUTOCFG =  $\_\_$
	- $\cdot$  QIPLTYPE =
	- $\cdot$  QPFRADJ =

Majd módosítsa ezeket az értékeket a következőkre:

- QAUTOCFG =  $0$
- $\cdot$  QIPLTYPE = 2
- QPFRADJ =  $2$

A rendszerváltozók kezelésével kapcsolatban olvassa el a rendszerváltozókösszehasonlítása és frissítése című témakört.

- <span id="page-9-0"></span>4. Adja át a szervert a szervizképviselőnek.
	- Ez magában foglalja az előkészített nyomtatott adatok, felhasználói azonosítók és a jelszavak átadását.

Most, hogy felkészült a szerverbővítésre, a következő lépés [a szervermodell bővítésének elvégzése,](rzamdhwupgradeproc.htm) melyet a szervizképviselő hajt végre.

## **Hibás vagy nem jelentkező erőforrások eltávolítása**

Ebben a lépésben minden olyan hardvererőforrást, amelyet nem kíván hozzárendelni, hozzá kell rendelni egy partícióhoz. A bővítőhely átalakítása után ezeknek az erőforrásoknak a hozzárendelését igény szerint meg lehet szüntetni. A nem hozzárendelt I/O erőforrások hozzárendeléséhez végezze el a következő lépéseket az **elsődleges partíción**:

**Figyelem:** A folytatás előtt minden hardverproblémát el kell hárítani. Azokat az I/O erőforrásokat, amelyek azért nem jelentkeznek, mert váltakozva több partícióhoz is csatlakoznak, és jelenleg egyetlen kezelt partícióhoz sem tartoznak, most nem kell eltávolítania. Váltakozva csatlakoztatott I/O esetén a tervezést körültekintően kell végezni.

- 1. Indítsa el a rendszer szervizeszközöket (SST) a partíción úgy, hogy beírja a parancssorba a STRSST parancsot. Jelentkezzen be az SST-be. **Megjegyzés:** A rendszer szervizeszközök használatához érvényes szervizeszköz felhasználói azonosító szükséges.
- 2. Válassza az 1. lehetőséget (Szervizeszköz indítása).
- 3. Válassza a 7. lehetőséget (Hardver szolgáltatáskezelő (HSM)).
- 4. Válassza a 4. lehetőséget (Hibás és nem jelentkező hardver erőforrások), és nyomja le az **Enter** billentyűt. Azonosítson és jegyezzen fel minden olyan erőforrást, amely felváltva több partícióhoz is kapcsolódhat. Előfordulhat, hogy a bővítőegység átalakítása után újra hozzá kell rendelnie vagy át kell neveznie ezeket az erőforrásokat.
- 5. A 4. lehetőség (Eltávolítás) segítségével távolítsa el a hibás és nem jelentkező erőforrásokat. Ha a Nincs hibás vagy nem jelentkező hardver erőforrás üzenetet kapja, akkor folytassa a 6. lépéssel.
- 6. Erősítse meg a hibás vagy nem jelentkező erőforrások eltávolítását.
- 7. Az F6 (Nyomtatás) lenyomásával nyomtassa ki a rendszerkonfigurációs listát.

## **Alemezkonfiguráció állapotának kinyomtatása**

A lemezkonfigurációállapotának nyomtatásához adatvédelmi megbízotti jogosultsággal kell rendelkeznie. A lemezkonfigurációállapotának nyomtatásához végezze el a következő lépéseket:

1. Írja be a parancssorba az STRSST parancsot, amely elindítja a rendszer szervizeszközöket (SST). Jelentkezzen be az SST-be.

**Megjegyzés:** A rendszer szervizeszközök használatához érvényes szervizeszköz felhasználói azonosító szükséges.

- 2. Válassza a 3. lehetőséget (Lemezegységek kezelése), és nyomja le az **Enter** billentyűt. Megjelenik a Lemezegységek kezelése képernyő.
- 3. Válassza az 1. lehetőséget (Lemezkonfigurációmegjelenítése), és nyomja le az **Enter** billentyűt. Megjelenik a Lemezkonfiguráció megjelenítése képernyő.
- 4. Válassza az 1. lehetőséget (Lemezkonfigurációállapotának megjelenítése), és nyomja le az **Enter** billentyűt.
- 5. A Lemezkonfigurációállapotának megjelenítése képernyőn nyomtassa ki a lemezkonfigurációt a billentyűzeten található Print Screen (Képernyő nyomtatása) billentyű segítségével.
- <span id="page-10-0"></span>6. A Page Down billentyűvel lépjen a következő oldalra, és ismételje az eljárást mindaddig, amíg a teljes lemezkonfigurációt ki nem nyomtatta. Ügyeljen rá, hogy az összes lemezkonfigurációs információ kinyomtatása megtörténjen.
- 7. Írja fel a betöltési forrás lemezegység (1. számú lemez) sorozatszámát minden partíció esetében.

**Megjegyzés:** Ha a szerver particionálva van, akkor ismételje meg az 1-7. lépéseket minden partíció esetében. A kinyomtatott lapokon ne feledje feltüntetni azt a partíciót, amelyre vonatkoznak.

## **Aparitáskészlet konfiguráció és állapot nyomtatása**

A szerver paritáskészlet konfigurációja és állapota nyomtatásához végezze el a következő lépéseket:

- 1. Írja be a parancssorba az STRSST parancsot, amely elindítja a rendszer szervizeszközöket (SST). Jelentkezzen be az SST-be. **Megjegyzés:** A rendszer szervizeszközök használatához érvényes szervizeszköz felhasználói azonosító szükséges.
- 2. Válassza a 3. lehetőséget (Lemezegységek kezelése), és nyomja le az **Enter** billentyűt. Megjelenik a Lemezegységek kezelése képernyő.
- 3. Válassza az 1. lehetőséget (Lemezkonfigurációmegjelenítése), és nyomja le az **Enter** billentyűt. Megjelenik a Lemezkonfiguráció megjelenítése képernyő.
- 4. Válassza az 1. lehetőséget (Lemezkonfigurációállapotának megjelenítése), és nyomja le az **Enter** billentyűt.
- 5. A Lemezkonfigurációs állapot megjelenítése képernyőn válassza az 5. lehetőséget (Eszközparitás állapot megjelenítése), és nyomja le az **Enter** billentyűt. Megjelenik az Eszközparitás állapot megjelenítése képernyő.
- 6. Nyomja meg a billentyűzeten a Print Screen (Képernyő nyomtatása) billentyűt. Ezzel kinyomtatja a paritáskészlet konfigurációt.
- 7. A Page Down billentyűvel lépjen a következő oldalra, és ismételje az eljárást mindaddig, amíg a teljes paritáskészlet konfigurációt ki nem nyomtatta.

**Megjegyzés:** Ha a szerver particionálva van, akkor ismételje meg ezeket a lépéseket minden partíció esetében. A kinyomtatott lapokon ne feledje feltüntetni azt a partíciót, amelyre vonatkoznak.

## **Hardvererőforrás információk megjelenítése, ellenőrzése és nyomtatása**

A hardvererőforrás információk megjelenítéséhez, ellenőrzéséhez és nyomtatásához végezze el az alábbi lépéseket:

- 1. Az OS/400 parancssorba írja be a Hardvertermékek kezelése (WRKHDWPRD) parancsot.
- 2. Válassza a 4. lehetőséget (Leíróazonosítók elhelyezkedésének megjelenítése), és nyomja le az **Enter** billentyűt. Ekkor megjelennek a hardvererőforrásokhoz tartozó azonosító információk.
- 3. A Leíró azonosítók elhelyezkedésének megjelenítése képernyőn ellenőrizze, hogy a hardvererőforrásokkal kapcsolatos azonosító információk pontosak-e.
- 4. Törölje azokat a konfigurációs leírásokat (más néven konfigurációs objektumokat), amelyek ekkor nem kapcsolódnak egyetlen fizikai hardverhez sem.
- 5. A leíró azonosítók elhelyezkedésének kinyomtatásához nyomja le az F17 (Nyomtatás) billentyűt. Ezeket az adatokat át kell adnia a szervizképviselőnek.
- 6. Az OS/400 parancssorba írja be a következő parancsokat:

DSPHDWRSC TYPE(\*LWS) OUTPUT(\*PRINT) DSPHDWRSC TYPE(\*STG) OUTPUT(\*PRINT) DSPHDWRSC TYPE(\*CMN) OUTPUT(\*PRINT) DSPHDWRSC TYPE(\*PRC) OUTPUT(\*PRINT)

Ekkor a rendszer létrehoz egy jelentést a hardverrel és a konfigurációs objektumokkal kapcsolatban.

<span id="page-11-0"></span>**Megjegyzés:** Ha a szerver particionálva van, akkor ismételje meg ezeket a lépéseket minden partíció esetében. A kinyomtatott lapon ne feledje feltüntetni azt a partíciót, amelyre vonatkozik.

### **Aszervermodell bővítésének elvégzése**

Ebből a témakörből azt tudhatja meg, hogy mely szerverbővítési feladatokat végzi el a szervizképviselő, melyeket végez el Ön a szevizképviselővel együtt, és mely feladatokat kell egyedül elvégeznie. Az IBM díjfizetés ellenében olyan szolgáltatásokat is kínál, amelyek során a szervizképviselő további bővítési feladatokat végez el.

Mielőtt ezekhez a feladatokhoz hozzálát, végezze el a szükséges előkészületi lépéseket a környezetnek megfelelő eljárások használatával:

- v Nem particionált szerverek esetén olvassa el a [Felkészülés a szervermodell bővítésére](rzamdhwupgradesiteprep.htm) című témakört.
- v Particionált szerverek esetén olvassa el a [Felkészülés a particionált szervermodell bővítésére](rzamdhwupgradepreplpar.htm) című témakört.

A szerverbővítés elvégzéséhez hajtsa végre a következő lépéseket:

- 1. **[Végezze el a szervermodell bővítését](rzamdhwupgradedone.htm)**
- 2. **Készítse elő a szervert az éles üzemeltetésre.** Válassza ki a környezetnek megfelelő eljárást:
	- v Nem particionált szerverek esetén olvassa el [A szerver felkészítése az éles üzemeltetésre](rzamdproduction.htm) című témakört.
	- v Particionált szerverek esetén olvassa el a [Particionált szerver előkészítése az éles üzemeltetésre](rzamdproductionlpar.htm) című témakört.

### **Aszervermodell bővítésének végrehajtása**

A szervizképviselő a következő feladatok elvégzésével bővíti a szervert:

- Ellenőrzi, hogy az előkészítés teljes volt-e
- Elvégzi a szerver bővítését
- Ellenőrzi, hogy minden szerverfunkció működik-e
- v Előkészíti azokat az alkatrészeket, amelyeket vissza kell küldeni az IBM-nek
- v Végrehajtja a szerződéses áttelepítési és átcsoportosítási szolgáltatásokat, mielőtt használatra visszaadja Önnek a rendszert.
- v Átadja Önnek a következő információkat, melyekre szüksége lesz ahhoz, hogy a szervert visszaállítsa az éles üzemeltetésre:
	- Az LPAR ellenőrző eszköz adatai **Megjegyzés:** Ezeket csak particionált szerverek esetében használjuk.
	- Nyomtatott lemezkonfigurációs adatok
	- A paritáskészlet konfigurációnyomtatott adatai
	- Leíróazonosítók elhelyezkedése
	- Nyomtatott rendszerkonfigurációs lista (a HSM-ből)
	- Az elsődleges partícióadatait tartalmazónyomtatot dokumentumok **Megjegyzés:** Ezeket csak particionált szerverek esetében használjuk.
	- Azoknak a hardver erőforrásoknak a listája, amelyek ki lettek cserélve vagy át lettek helyezve az átalakítás során (A880-as Erőforrás átalakítási űrlap vagy ezzel megegyező lista), melyet az IBM szervizképviselője ad át
	- Kábel átállítási munkalap (A805-as űrlap) minden partícióhoz (az IBM szervizképviselőjétől)
- v Elvégzi a szokásos letisztítási feladatokat

<span id="page-12-0"></span>Az IBM díjfizetés ellenében további bővítési szolgáltatásokat is kínál. További információkét válassza az

**Áttérés** hivatkozást az [Integrált technológiai szolgáltatások](http://www-1.ibm.com/services/its/us/inteapps.html) **webhelyen.** 

Most, hogy a szerver bővítése megtörtént, a következő lépés [a szerver felkészítése az élesüzemeltetésre.](rzamdproduction.htm)

#### **Aszerver előkészítése az éles üzemeltetésre**

Az erőforrás kezelés befejezéséhez és a szerver éles üzemeltetésre valóelőkészítéséhez hajtsa végre a következő lépéseket:

- 1. Folytassa a rendszerindító programbetöltést úgy, hogy az IPL képernyőn vagy a Rendszer telepítése képernyőn az 1. lehetőség (IPL végrehajtása) választja. **Megjegyzés:**
	- a. Előfordulhat, hogy megjelenik a Minden lemezegység hozzáadása a rendszer ASP-hez képernyő. A lemezegységeket az eljárás későbbi részében adhatja hozzá.
	- b. A rendszeregység vezérlőpanel képernyőjén megjelenhet az A900 2000 rendszerreferencia kód. Vagy megjelenhet a CPF0975-ös A konzolt nem lehetett Varied On állapotba hozni üzenet a konzolképernyőn. Ez az SRC és üzenet akkor jelenik meg, ha a QIPLTYPE 2-re van állítva, vagy ha nincs eszközleírás a konzolképernyőhöz. Ez az SRC és üzenet szokásos a fejlesztési eljárás közben. Az SRC el fog tűnni, amikor később egy normál IPL-t végrehajt a fejlesztési eljárás során. Ha a szerveren egy munkaállomás sem működik, amikor az A900 2000 SRC üzenetet kapja, akkor ugorjon az [SRC A900 2000 helyreállítás](rzamdsrcrecovery.htm) című témakörhöz.
- 2. Jelentkezzen be a szerverre biztonsági felelősként, a QSECOFR felhasználói profil használatával.
- 3. Az IPL beállítások képernyőn írja be a helyes dátumot és időt. Ellenőrizze, hogy a következő értékek az alábbiak szerint vannak-e beállítva:

```
Start print writers = NStart to system to restricted state = YDefine or change system at IPL = Y
```
- 4. A Rendszer definiálása vagy módosítása IPL-kor képernyőn válassza ki a 3-as lehetőséget (rendszerváltozó parancsok).
- 5. A rendszerváltozóparancsok képernyőn válassza a 3. lehetőséget (rendszerváltozók kezelése).
- 6. A rendszerváltozóparancsok kezelése képernyőn állítsa vissza a rendszerváltozókat a Felkészülés a szervizképviselő fogadására eljárás 3. lépésében feljegyzett értékekre. Ez az eljárás a [Felkészülés a](rzamdhwupgradesiteprep.htm) [szervermodell bővítésére](rzamdhwupgradesiteprep.htm) című témakörben található.
- 7. Az IPL befejezése után gondoskodjon róla, hogy minden kommunikációs vonal Varied Off állapotban legyen. Ehhez használja a Konfigurációs állapot kezelése (WRKCFGSTS) parancsot a \*LIN \*ALL paraméterekkel.
- 8. Jelenítse meg az eszközök listáját úgy, hogy a Konfigurációs állapot kezelése (WRKCFGSTS) parancsot a \*DEV paraméterrel használja. Ne feledje, hogy a konzol a QCTL vezérlőhöz van hozzárendelve. Hozzon minden eszközt Varied Off állapotba, kivéve azt a megjelenítő állomást, amelyet konzolként használ.
- 9. Hozzon minden vezérlőt Varied Off állapotba úgy, hogy a Konfigurációs állapot kezelése (WRKCFGSTS) parancsot a \*CTL \*ALL paraméterekkel használja.
- 10. Keresse meg a forrásszerver azonosítóinak elhelyezkedésével kapcsolatos információkat. Ezeket a szervizképviselőtől kellett visszakapnia. Ezen a munkalapon a szervizképviselő azokat a vezérlőket és eszközöket tünteti fel, amelyek máshol helyezkednek el, mint amikor a forrásszerveren voltak. Ezen információk segítségével [kijavíthatja a](rzamdwrkhdwprd.htm) [hardver erőforrás neveket,](rzamdwrkhdwprd.htm) így el tudja érni az eszközöket a szerveren.
- 11. Állítsa a szervert B típusú IPL-re és Normál működési módba. Ha nem tudja, hogyan kell beállítani ezeket az értékeket, akkor olvassa el A rendszer IPL módosítása a rendszer vezérlőpaneléről című részt.
- 12. Miután a szervert B IPL és Normál működési módba állította, a következő lépések segítségével állítsa le és indítsa újra a szervert:
- a. Írja be a PWRDWNSYS parancsot a parancssorba, és nyomja le az **F4** (Parancssor) billentyűt.
- b. Válassza ki az alábbi beállításokat a PWRDWNSYS parancsban:
	- v **How to end**: \*CNTRLD
	- v **Delay time, if \*CNTRLD**: 3600 (használja az alapértelmezett értéket (másodpercben), vagy amit jónak lát a szoftver és a rendszerbeállítások számára)
	- v **Restart after power down**: \*YES
	- v **IPL Source**: \*PANEL
- 13. Ha az IPL közben az SRC A900 2000 megjelenik a vezérlőpanelen, és Műveleti konzolt használ, kövesse az alábbi lépéseket:
	- a. Végezzen IPL-t Manuális üzemeltetés módban a szerveren. Ekkor a kijelölt szervizeszközök (DST) menühöz jut.

Ha nem tudja, hogyan kell a szervert manuális módba állítani, akkor olvassa el A rendszer IPL módosítása a rendszer vezérlőpaneléről című részt.

- b. Majd a DST főmenüjéből állítsa a konzol mód rendszerváltozót Műveleti konzol módba a következő lépések segítségével:
	- 1) Válassza az 5. lehetőséget (DST környezet kezelése), és nyomja meg az **Enter** billentyűt.
	- 2) Válassza a 2. lehetőséget (Rendszereszközök), és nyomja meg az **Enter** billentyűt.
	- 3) Válassza a **Konzolmód** lehetőséget, és nyomja meg az **Enter** billentyűt.
	- 4) A Műveleti konzol konfigurációjától függően, válassza a **Operations Console (LAN)** vagy a **Műveleti konzol (Közvetlen)** beállítást.
	- 5) Lépjen ki a DST-ből.
- c. Az IPL-t folytatva jelentkezzen be. Ennek a normál IPL-nek törölnie kell az A900 2000 SRC-t.
- 14. Ha eszközparitást kíván indítani bármely nem konfigurált lemezegységen, akkor azt most tegye meg. Ha nem tudja, hogyan, akkor olvassa el az ″Eszközparitás védelem″ című részt a 21. fejezetben.

″Eszközparitás védelem kezelése″, a Rendszermentés és visszaállítás című kiadványban.

15. Végezzen lemezegység kezelést a lemezegységek konfigurálása és védelme céljából. Ehhez használhatja a Lemezegységek kezelése lehetőséget a Kijelölt szervizeszközök képernyőn. A részleteket lásd a 19. fejezetben. ″Lemezek és lemezvédelem konfigurálási eljárásai″, a

Rendszermentés és visszaállítás című kiadványban.

- 16. Mentse a teljes szervert a 21. GO SAVE beállítás segítségével.
- 17. Készítsen jelentéseket a hardverről és a konfigurációs objektumokról a következő parancsok begépelésével:

DSPHDWRSC TYPE(\*LWS) OUTPUT(\*PRINT) DSPHDWRSC TYPE(\*STG) OUTPUT(\*PRINT) DSPHDWRSC TYPE(\*CMN) OUTPUT(\*PRINT) DSPHDWRSC TYPE(\*PRC) OUTPUT(\*PRINT) DSPPTF LICPGM(\*ALL) OUTPUT(\*PRINT)

- 18. Nyomtasson egy új rendszerkonfigurációs listát.
- 19. Telepítsen minden olyan további szoftvert, amely része volt az eredeti megoldástervnek. Ha Model 810, 825, 870 vagy egy új Model 890 szerverre frissít, akkor lehet, hogy kapott további szoftvereket is a csomagban. A csomagtartozékokkal kapcsolatban tekintse meg az [iSeries hardver](http://www-1.ibm.com/servers/eserver/iseries/hardware/)

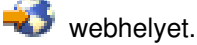

20. Ha Model 810, 825, 870, vagy új Model 890 szerverre frissít (kivéve a Model 890-et a 0197, 0198, 2487 vagy 2488 funkcióprocesszor kártyákkal), akkor lehet, hogy módosítania kell az OS/400 használati korlátiát.

A használati korlát frissítésével kapcsolatban tekintse meg az egyes V5R2 modellek Processzorárak leírását a Jegyzék a felhasználóknak című részben. A processzorárakkal kapcsolatos információkat az Info APAR II13365 leírásban talál, az [iSeries és AS/400 technikai támogatás webhelyen.](http://www.ibm.com/eserver/iseries/support/)

- <span id="page-14-0"></span>21. Térjen vissza a szokásos üzemeltetéshez, és ellenőrizze, hogy minden alkalmazás megfelelően működik-e.
- 22. Hangolja a szerverteljesítményt.

Gratulálunk! Elvégezte a szerver bővítését.

#### **A900 2000 helyreállítás rendszer referenciakód**

Ha a szerveren egy munkaállomás sem működik, kövesse az alábbi lépéseket:

- 1. A vezérlőpanel segítségével kapcsolja a szervert IPL-t manuális módba.
- 2. A vezérlőpanelen található tápkapcsoló nyomógomb segítségével kapcsolja ki a szervert.
- 3. Hajtson végre egy IPL-t a szerveren.
- 4. Jelentkezzen be mint QSECOFR.
- 5. Az IPL vagy Rendszer telepítése képernyőn válassza ki az 1-es lehetőséget (IPL végrehajtása).
- 6. Az IPL beállítások képernyőn adjon meg Y-t a Rendszer definiálása vagy módosítása IPL-kor kérdésre.
- 7. A Rendszer definiálása vagy módosítása IPL-kor képernyőn válassza ki a 3-as lehetőséget (rendszerváltozó parancsok).
- 8. A rendszerváltozó parancsok képernyőn válassza a 3. lehetőséget (rendszerváltozók kezelése).
- 9. A rendszerváltozók kezelése képernyőn írja be a QIPLTYPE kifejezést a Pozícionálás mezőbe.
- 10. A Beállítások oszlopba a QIPLTYPE rendszerváltozómellett gépeljen be 2-t (Módosítás).
- 11. A Rendszerváltozó módosítása képernyőn a QIPLTYPE rendszerváltozóra vonatkozóan gépeljen be 2-t (Felügyelt IPL, konzol hibakereső módban).
- 12. Nyomja le az **Enter** billentyűt. Megjelenik a Rendszerváltozók kezelése képernyő.
- 13. Nyomja meg kétszer az F3 billentyűt a Define or Change Your System képernyőhöz valóvisszatérés végett.
- 14. Nyomja meg az F3 billentyűt (Kilépés és az IPL folytatása) az IPL folytatásához.

#### **Hardver erőforrások nevének kijavítása**

Bővítés vagy áttérés után lehetnek olyan hardver erőforrások, amelyek most nem azon a helyen találhatók, mint amikor még a forrásszerveren voltak. Ezen hardver erőforrásnevek kijavításához végezze el a következő lépéseket:

- 1. Az OS/400 parancssorba írja be a WRKHDWPRD parancsot.
- 2. A Hardvertermékek kezelése képernyőn válassza az 5. lehetőséget (Leíró azonosítók helyének megváltoztatása), és nyomja le az **Enter** billentyűt.
- 3. Olvassa el az Azonosítók helyének módosítása képernyőn megjelenő információkat, és nyomja meg az **Enter** billentyűt.
- 4. Hasonlítsa össze a képernyőn lévő helyazonosító információt a forrásszerver helyazonosítóival. Az azonosító információk akkor egyeznek, ha a képernyőn látható Azonosító oszlop egyezik a forrásszerver ugyanezen oszlopával. Az azonosító információk nem egyeznek, ha a következők bármelyike teljesül:
	- A képernyőn van azonosító információ, de a forrásszerveren ezen a helyen nem volt azonosító információ.
	- v A forrásszerver azonosítóinformációi nem egyeznek a képernyő *Azonosító* oszlopában található információkkal.
	- \*NINCS érték jelenik meg a képernyő Azonosító oszlopában, miközben a forrásszerver rendelkezik ilyen információval.

**Megjegyzés:** Ha \*NINCS érték jelenik meg az Azonosítóoszlopban egy olyan vezérlőeszköz esetében, amely bővítve volt, akkor válassza a2. lehetőséget (Módosítás). Majd a megjelenő listából válassza ki a helyes azonosítót. Ha problémába ütközik, hívja a szolgáltatót.

• \*HELYTELEN vagy \*ÉRVÉNYTELEN érték jelenik meg az Azonosító oszlopban. Ez azt jelenti, hogy a hardver erőforrás típusa és modellje nem egyezik meg a konfigurációs leírásban szereplő típussal és modellel, ami pillanatnyilag ahhoz az erőforráshoz tartozik. A szerver nem tudja Varied On állapotba hozni a konfigurációs leírást.

- \*HELYTELEN ahol a fizikai hely szintén '\*\*'. Ez olyan vezérlőt vagy eszközleírást jelent, amelynek már nincs érvényes erőforrása a szerveren.
- 5. Ha vannak olyan helyek, ahol a szerver azonosítóinformációja nem egyezik meg a (fizikai) azonosítóval, akkor a Leíró azonosító helyének módosítása képernyőn írjon be 2-t az Opt oszlopban minden olyan helyhez, amelynek azonosítóját módosítani kell. Nyomja le az **Enter** billentyűt. Megjelenik a Leíró azonosító módosítása képernyő. **Megjegyzés:** Egyszerre több elemet is kijelölhet, de ha a képernyő alján megjelenik a Többi... felirat,

akkor ne nyomja le az **Enter** billentyűt. Ehelyett lapozzon lefelé, és jelölje ki a többi azonosítót is.

- 6. A szóba jöhető helyazonosítók listája jelenik meg. Annak az azonosító névnek a kiválasztásához (a képernyőn), amely megegyezik a forrásszerveren lévő azonosítóval, írjon be 1-et az Opt oszlopba minden olyan helyhez, amelyet módosítani szeretne, majd nyomja le az **Enter** billentyűt. **Megjegyzés:** Ha nem találja azt az azonosítót (a kijelzőn), amely megegyezik a forrásszerveren lévő azonosítóval, akkor lépjen kapcsolatba a szervizképviselővel.
- 7. Ha egynél több azonosító megváltoztatását jelölte ki, akkor megjelenik a Leíró azonosítók módosítása képernyő a következő azonosítóval. A képernyő alján megjelenő üzenet jelzi, hogy az előző változtatás sikeresen megtörtént.
- 8. Az összes, változtatásra szoruló azonosító esetében ismételje meg az előző három lépést.
- 9. Miután megváltoztatta az utolsó azonosítót is, a Change Description Label Locations képernyő jelenik meg a frissített információval. A képernyő alján megjelenő üzenet jelzi, hogy az utolsó változtatás sikeresen megtörtént. Ha a képernyő alján More... felirat jelenik meg, görgesse előre a képernyőt a további információk megtekintéséhez.
- 10. Nyomja meg az F17 billentyűt a Leíró azonosító módosítása képernyőn a rekordokra vonatkozó új információk kinyomtatásának kéréséhez. **Megjegyzés:** A nyomtatási feladat a munkaállomás alapértelmezett kimeneti sorába kerül. Ezt kinyomtathatja később, amikor elindítja a nyomtató eszközöket és a nyomtató írókat.
- 11. Ellenőrizze, hogy az azonosítók a kinyomtatott listán megegyeznek-e a forrásszerver Azonosító oszlopában található azonosítókkal. Ha hibát talál, menjen vissza az 5. (Lásd: 10) lépéshez, és ismételje meg a lépéseket.

**Figyelem:** Problémaelemzés céljából ne cserélgesse a kártyákat. A kártyák és eszközök sorozatszáma szorosan hozzátartozik a rendszer konfigurációjához.

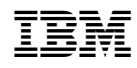

Nyomtatva Dániában